### **Invio richiesta ATTESTAZIONE COVID-2019**

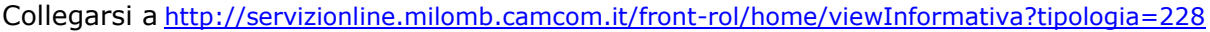

Se è la prima volta che si utilizza la piattaforma **servizionline.milomb.camcom.it**, effettuare la registrazione con email e password, cliccando in alto a destra su Registrati.

Cliccare poi in basso a destra su INIZIA LA RICHIESTA

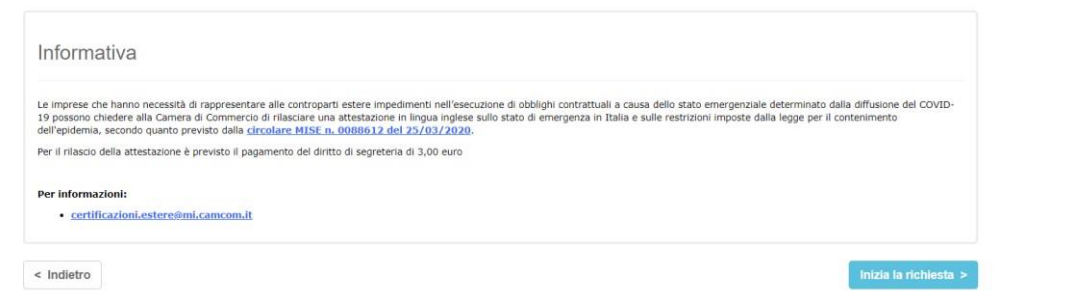

Compilare i campi di richiesta, con i dati anagrafici del legale rappresentante e quelli dell'impresa richiedente:

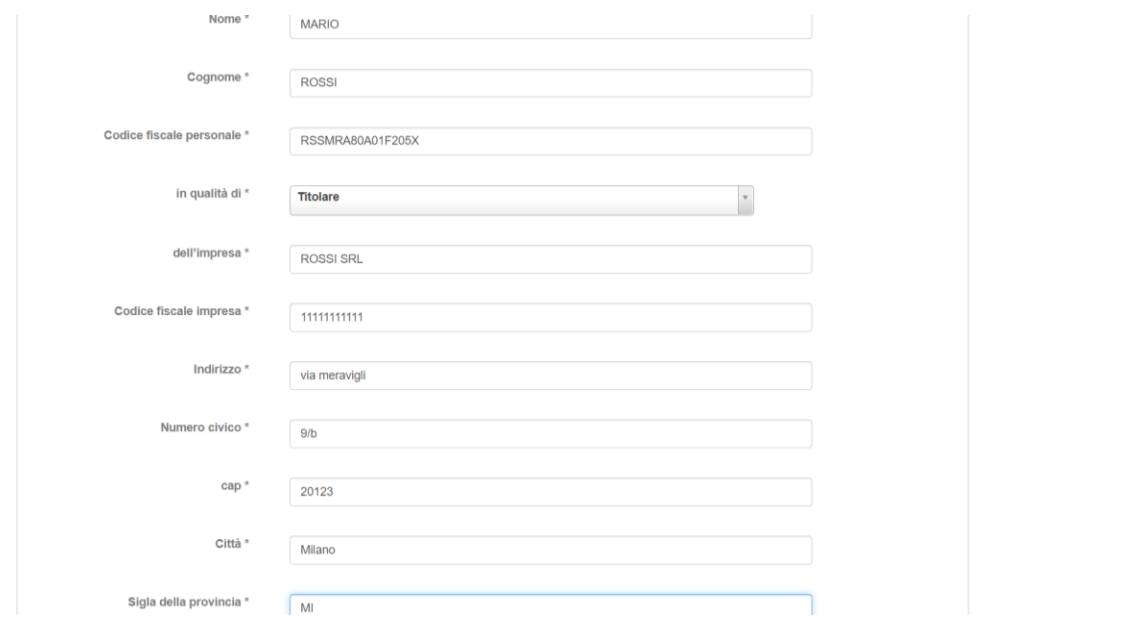

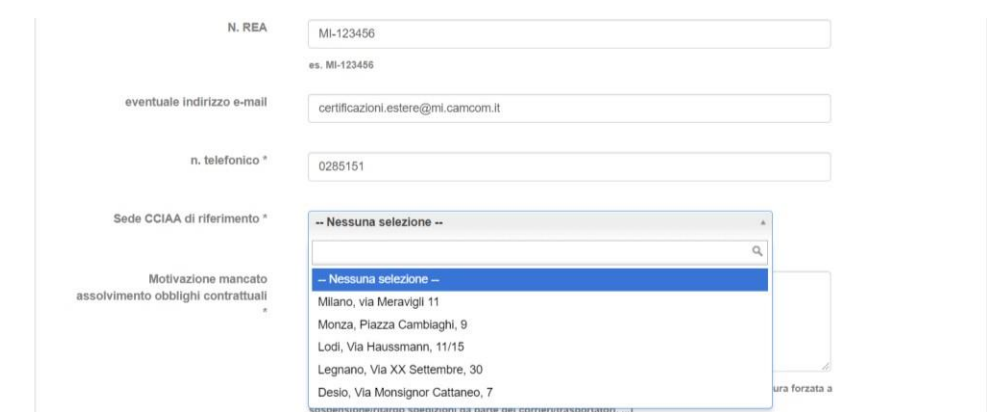

Compilare i campi coi contatti, selezionare la sede CCIAA di riferimento

Specificare nel campo di testo il motivo per il quale non è possibile adempiere agli obblighi contrattuali previsti e cliccare poi su SALVA E CONTINUA

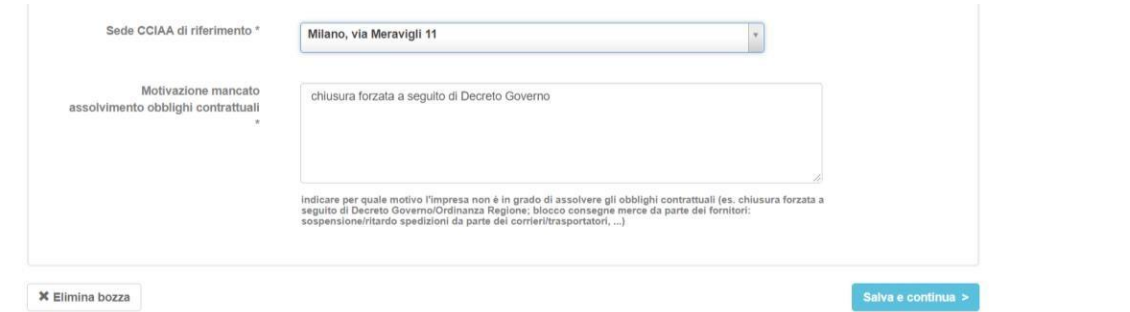

Si visualizza poi l'anteprima, per un controllo e un'eventuale modifica dei dati

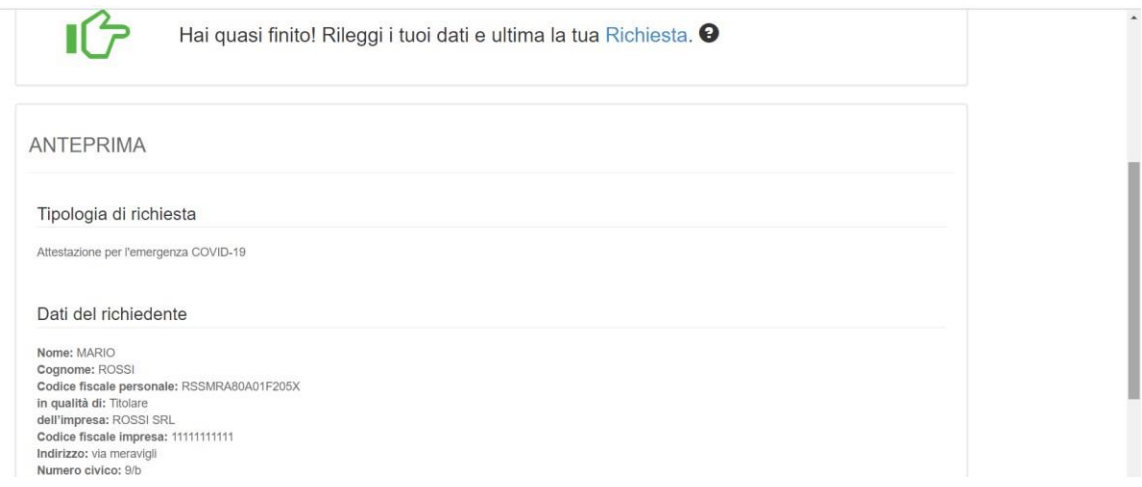

#### Scaricare il pdf della richiesta

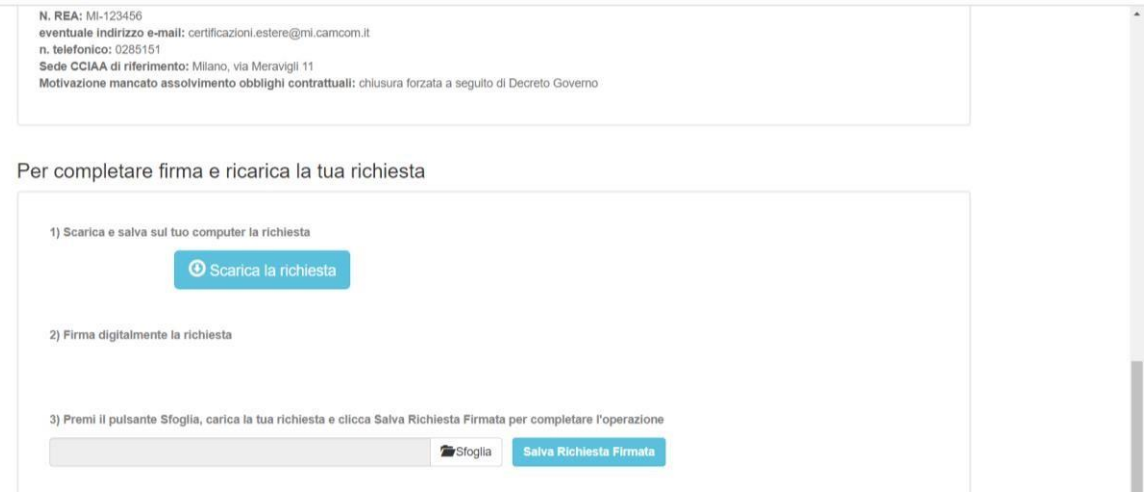

# Verificare il contenuto del pdf

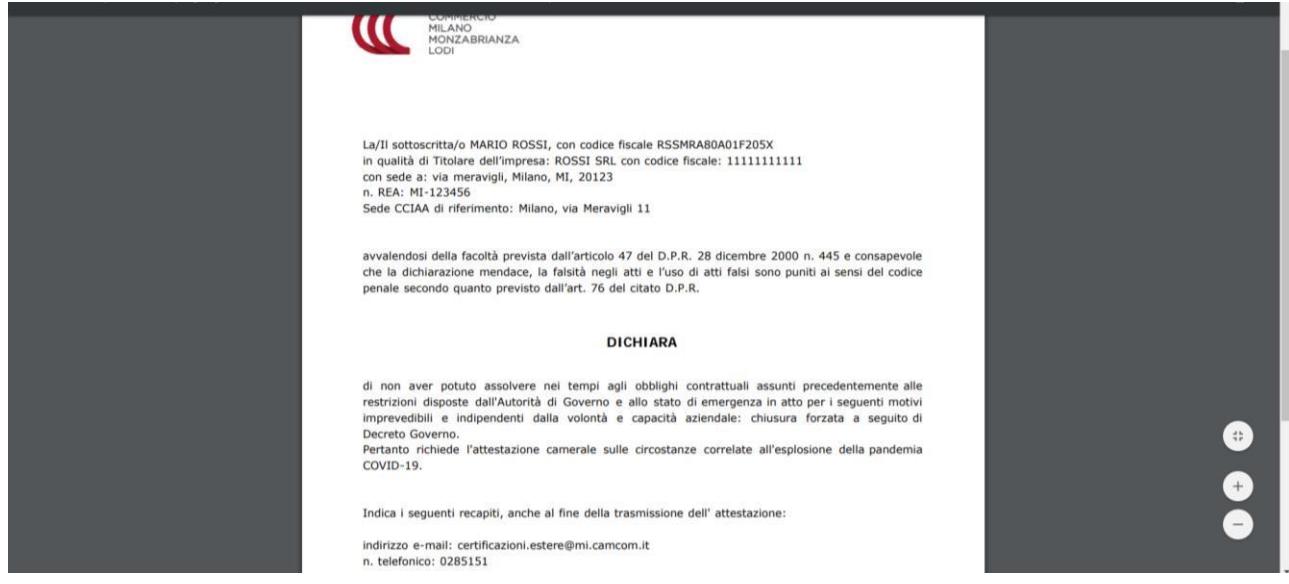

Firmare digitalmente il file, caricarlo e cliccare su Salva Richiesta Firmata.

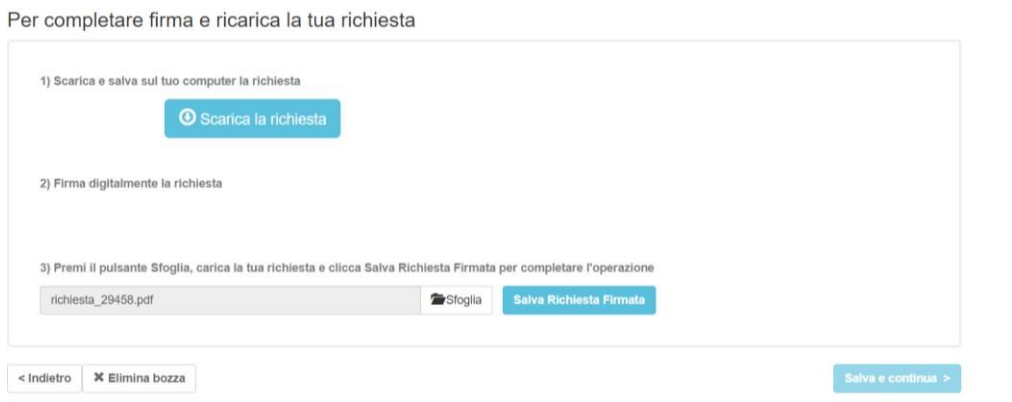

# Cliccare poi su SALVA E CONTINUA

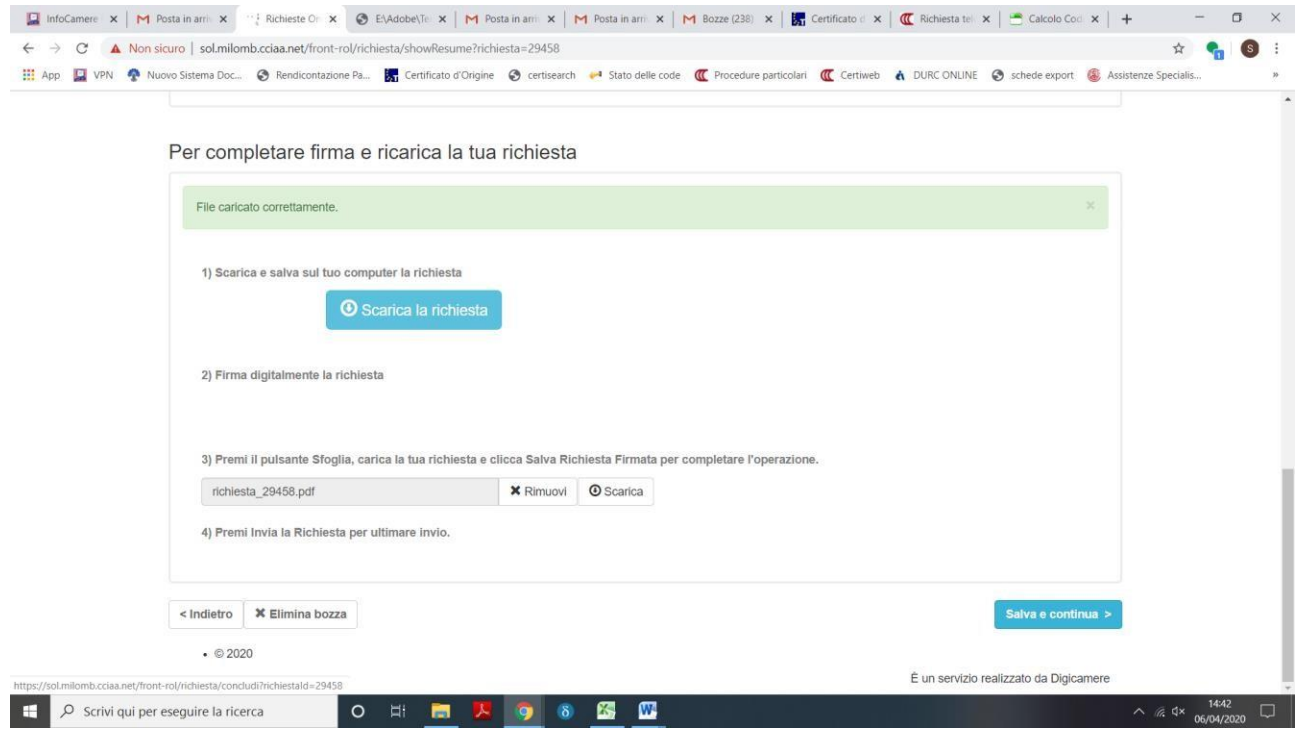

Cliccare poi su PAGA E INVIA RICHIESTA

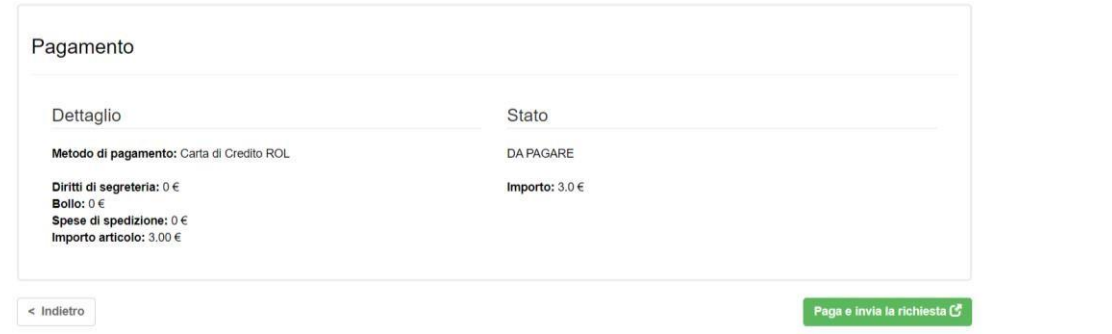

La piattaforma conferma l'importo e i dati del pagamento: cliccare su PROCEDI

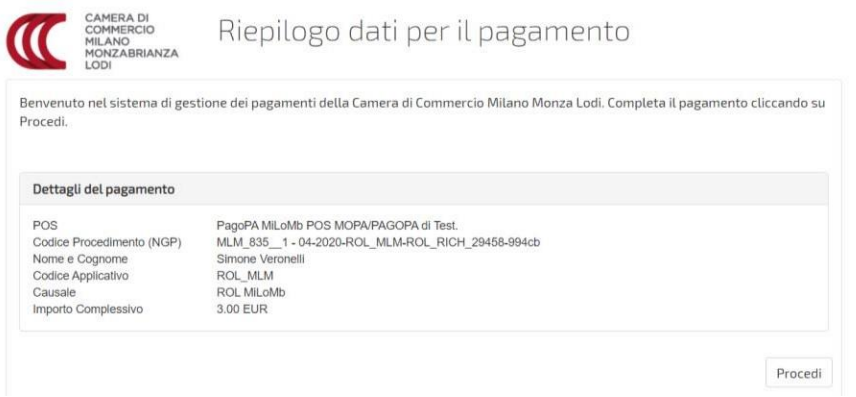

Si visualizza la schermata di PagoPA (piattaforma per i pagamenti alle pubbliche amministrazioni): inserire

- nel campo Codice Fiscale: il codice fiscale del legale rappresentante
- nel campo Indirizzo Email: l'email alla quale sarà inviata la ricevuta di

pagamento Poi cliccare sull'immagine col tasto Pay

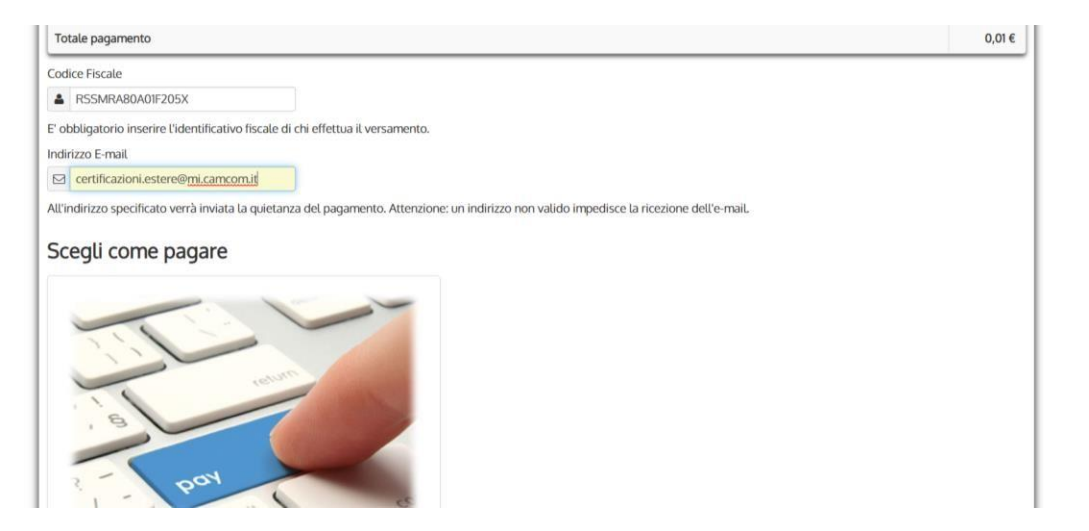

Nella schermata successiva, confermare l'accesso a PagoPA tramite email o SPID (se già siete in possesso delle credenziali).

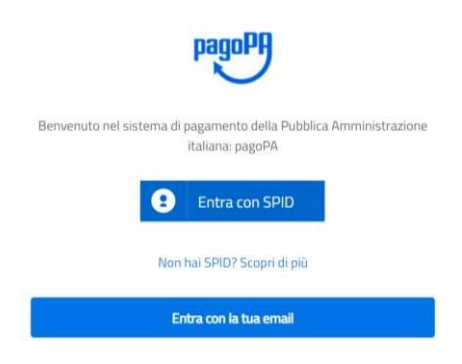

#### Accettare la PRIVACY POLICY

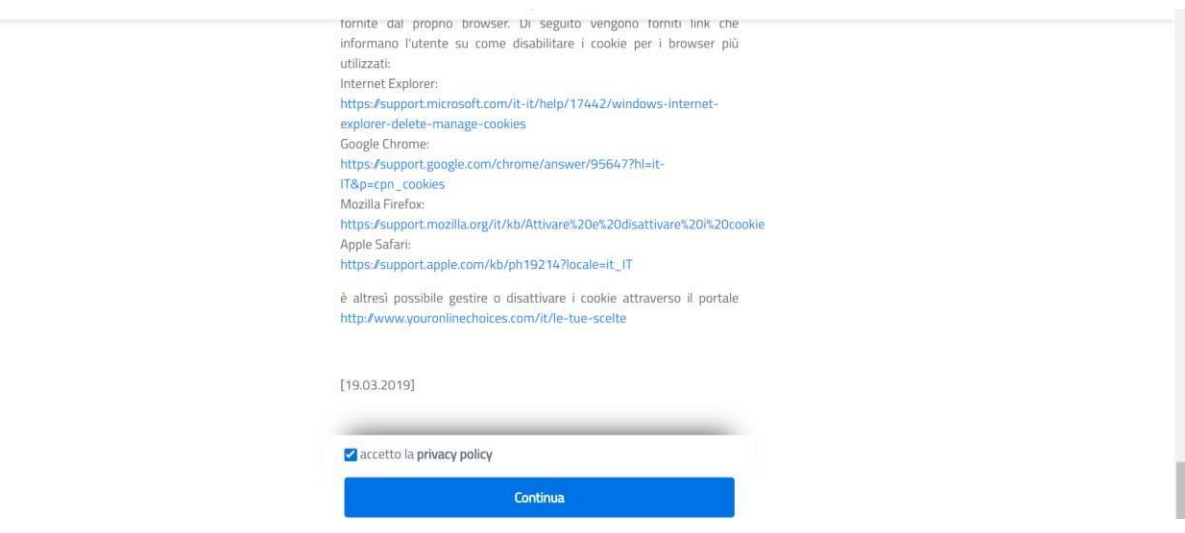

Dopo aver cliccato su Continua, scegliere la modalità di pagamento (su alcune modalità è prevista una commissione da parte del gestore del pagamento)

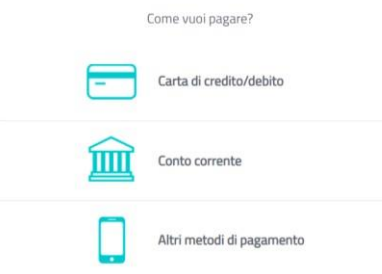

Dopo aver effettuato il pagamento, la richiesta parte e viene ricevuta dalla Camera.

Una volta che sarà stata gestita, il sistema invia una notifica automatica, con le indicazioni per scaricare l'attestazione firmata dalla Camera.